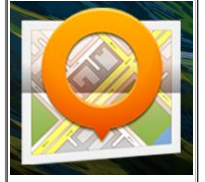

# OsmAnd navigatie met Andriod >=4.1 Smartphone met werkende en duidelijke NL stembegeleider. Updated: 25.11.2014

- 1. Installeer OsmAnd+ App (kopen) (versie 1.9.3) op smartphone en zet op externe sdcard of verhuis van Telefoon geheugen naar externe sdcard (Extern).
- 2. Ga naar Instellingen.
	- 1. Tik op Kaartbeheer.
	- 2. Tik op Download kolom.
	- 3. Open Wereldkaart en topografische kaart.
		- Selecteer Wereld-overzichtskaart.
	- 4. Open Europa.
		- 1. Selecteer maar één kaart bv. Nederland om Osmand eerst te testen. Later kun je meerdere kaarten erbij laden.
	- 5. Na de download van de gekozen kaart tik op Local kolom. Tik op + Offline kaarten (vecterkaarten). De gekozen kaart staat er in en geeft aan hoeveel MB groot hij is.
	- 6. Tik op + Online kaarten (rasterkaarten).
		- Selecteer Mapnik.
	- 7. Tik op + Stemgegevens(stemgenerator)
		- de stemmen Duits, Engels, Spaans, Frans, Italiaans en Russisch staan er in. Selecteer geen van hen.
	- 8. Tik op + Stemgegevens(opgenomen)
		- Selecteer Nederlands
	- 9. Algemene instellingen.
		- 1. Standaard profiel (Auto).
			- 1. Stel in wat je het meeste gebruikt als default.
		- 2. Tik op Kaartrotatie.
			- 1. Stel in: in beweegrichting.
		- 3. Kaartscherm-oriëntatie.
			- 1. Stel in: Zelfde als apparaat-instelling.
		- 4. REGIOGEBONDEN
		- 1. Taal.
			- 1. Stel in: Nederlands.
		- 2. Kaart voorkeurstaal.
		- 1. Stel in: Nederlans
		- 3. Land.
			- 1. Stel in: Europa en Azië.
		- 4. Eenheid van afstand.
			- 1. Stel in: Kilometers/meters.

#### 5. STEM

- 6. Stembegeleiding.
	- 1. Stel in: Nederlands.
- 7. Stembegeleiding audio.
- 1. Stel in: als melding.
- 8. Muziek onderbreken. 1. Selecteren.

#### 9. DIVERSEN

- 10. Aplicatie-thema(achtergrond).
- 1. Selecteer: Light
- 11. Opslagmap.
	- 1. Secteer: /storage/extSdCard. Opmerking: Wanneer Andriod 4.4+ wordt gebruikt de kaartopslag niet op de externe Card zetten !! Zie ? bovenaan en lees FAQ
- 12. Veilige modus.
	- 1. Aanvinken.
- 13. Gebruik Kalman-filter.
	- 1. Aanvinken.
- 10. Navigatie.
	- Tik op Auto.
		- 1. Routeberekening.
			- 1. Kies OsmAnd(offline).
		- 1. ROUTEBEREKENING-VOORKEUREN
			- 1. Snelste route ... Aanvinken.
			- 2. Vermijd ... Aanvinken naar behoefte.
			- 3. Bij voorkeur ... Aanvinken naar behoefte.
			- 4. Do not use v1.9 routing ... Aanvinken.
			- 5. Gewicht voertuig ... Instellen.
		- 2. NAVIGATIE VOORKEUREN.
			- 1. Kaartpositie volgen.
				- 1. Selecteer 10 seconden.
			- 2. Kaart automatisch zoomen.
				- 1. Selecteer geen automatische zoom (geeft een rustig beeld).
			- 3. Positie op de weg uitlijnen.
				- 1. Aanvinken.
			- 4. Toon waarschuwing...
				- 1. Toon maximumsnelheden ... Aanvinken.
				- 2. Toon snelheidscontroles ... Aanvinken
				- 3. Toon rijstroken ... Aanvinken.
			- 5. Aankondigen...
				- 1. Straatnamen aankondigen (TTS) ... Niet aanzetten (is rustiger).
				- 2. Meld verkeerswaarschuwingen ... Aanvinken.
				- 3. Meld snelheidsbeperking ... Aanvinken.
				- 4. Meld snelheidscamara's ... Aanvinken.
				- 5. Meld favorieten in de buurt ... Naar behoefte aanvinken.
				- 6. Meld POI in de buurt ... Naar behoefte aanvinken.
			- 6. Herhaal de aanwijzingen ... Naar behoefte aanvinken.
			- 7. Aankondigen van bestemming ... Als bestemming bijna ia bereikt.
			- 8. Te hoge snelheid melden bij ... Naar behoefte aanvinken.
			- 9. Zoomknoppen tonen ... Aanvinken.
			- 10. Zet het scherm aan bij nieuwe instructies ... Aanvinken.
- 11. Plugin-manager.
	- 1. Online kaarten nog niet gebruiken.
	- 2. Reizen opnemen nog niet gebruiken
	- 3. OsMo (geavanceerde live monitering) nog niet gebruiken.
	- 4. Audio/Video-notities nog niet gebruiken.
	- 5. Afstandscalculator & Planningshulp evt. later gebruiken.
	- 6. Toegankelijkheid nog niet gebruiken.
	- 7. Parkeerpositie plugin evt. door een andere OsmAnd App te kopen.
	- 8. OSM bewerken nog niet gebruiken.
	- 9. OsmAnd fout-opsporing en ontwikkeling nog niet gebruiken
- 12. OSM bewerken (alleen wanneer je wijzingen wilt aanmelden).
	- 1. OSM gebruikersnaam.
	- 2. OSM wachtwoord.
	- 3. Offline bewerking.
	- 4. Bewaarde gegevens voor OSM.
- 3. Test je eerste routebegeleiding van OsmAnd.
	- 1. Ga naar Kaart en tik daarna op de drie streepjes linksonder de Auto-afbeelding.
	- 2. Om met een schone lei te beginnnen
		- Stop navigatie wanneer deze vermeld staat
		- Wis bestemming.
	- 3. Tik op Waar ben ik? Een blauwe circel geeft je positie aan.
	- 4. Tik op Aanwijzingen.
- 5. Tik op Wegaanwijzing icoon onderaan.
	- Een pop-up geeft aan.
		- Van: Huidige positie.
		- Naar: bv. Kies op kaart (tik en houdt vast) of Favoriet en tik op Als bestemming instellen.
- 6. Tik op Auto icoon rechtsonder.
- 7. Een pop-up voor auto, fiets of voetganger verschijnt
- 8. Hier kan men nog besluiten om bv. de fiets-kaart te nemen
- en verdere selecties maken nodig bij de fietskaart. 9. Tik nu op Start navigatie icoon (blauwe pijl naar boven gericht) helemaal rechts.
- 10. Door op het scherm te tikken verschijnt het fiets icoon linksonder en onder de fiets staan de drie info streepjes met daarnaast een "i" icoon. Tik op "i" icoon en daarna komt er een Kruis( =Navigatie stoppen?) en Wegwijzer icoon.
- 11. Tik op de Wegwijzer icoon en een Routepunten pop-up verschijnt. nu hieronder op het "i" icoon tikken en de route details verschijnen.
- 12. Men kan de details ook dmv. het < of > teken te gebruiken stap voor stap op de kaart volgen.
- 4. Ga terug en tik dan op Zoeken en tik op "i" linksboven.
- 5. Kies je bestemming bv. Brandstof.
- 6. Je ziet 3 pompen in de omgeving maar door op zoek meer te drukken krijg je er meer.
- 7. Selecteer een Pomp.
- 8. Tik op aanwijzingen en deze staat al op de Auto (= default).
- 9. De kaart wordt opgehaald en de route verschijnt automatisch op het scherm en staat startklaar.
- 10. De navigatie begint.
- 11. Tik op de Wegwijzer icoon en in de pop-up tik op Start simulatie.
- 12. De gehele route wordt nu getoond.

Maar ...... waarschijnlijk heb je geen of een slecht geluid !!!!!

Dit gaan we nu verbeteren... Zie vervolg...

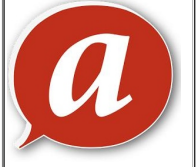

## Acapela met betere stem-begeleiding installeren ...

- 1. Ga naar Playstore en kies Acapela TTS (versie: 3.0.1.5) voices.
- 2. Selecteer bv. Jasmijn. Zij heeft een herdere stem.
- 3. Je kunt vooraf op de luidspreker drukken om de stem te testen.
- 4. Tik op boodschappenwagen om te kopen (€3,99).
- 5. Ga naar en download de Acapela App op je toestel.
- 6. De gekochte stem heeft rechts een in-bakje met pijl omlaag gericht.
- 7. Klik op dit in-bakje symbool om de stem naar je toestel te downloaden.
- 8. Er verschijnt een balk voor de download en daarna voor de installatie.
- 9. Wanneer proces gereed is, verandert het synbool in een gele ster.
- 10. Tik op nu op de gele ster rechts van de ingestelde stem.
- 11. Tik op witte tandwiel onderaan.
- 12. Deactivate the slash pronunciation met V.
- 13. Always use default voice met V.
- 14. Klik daarna op witte tandwiel linksboven voor Andriod TTS settings.
- 15. Schakel eerst naar Google of Samsung TTS en daarna weer op Acepela TTS (dit is om de laatste settings opnieuw te actveren in jou toestel).
- 16. Daarna komt de Popup van Acepela TTS en het sterretje is nu helder (betekend: geactiveert).
- 17. Klik op helder wit sterretje rechts van Acepela TTS.
- 18. Klik op taal en selecteer Nederlands (Nederland,Jasmijn).
- 19. Klik op Instellingen voor Acepela TTS
- 20. Ga naar Spraaksnelheid.
	- 1. Zet op langzaam dan kun je de stem beter volgen in de auto vanwege auto/straat geluid.
- 21. Ga naar voorbeeld luisteren 1. Geluid met zijknop van het toestel instellen op gewenste sterkte.
	- 22. Test de volgende instellingen.
		- 1. Ga naar Instellingen van uw toestel en daarna naar Applicatiebeheer.
		- 2. Selecteer kolom ACTIEF en Acapela TSS moet hier bijstaan.
	- 23. Ga nu naar de OsmAnd App en de betere stem moet nu werken: Succes !!
		- LET OP: Wanneer de Battery Doctor of Clean Master App wordt gebruikt zorg dan dat Acapela NIET is geselecteerd anders wordt de stem uitgeschakeld.
		- Je kunt ook eenmaal bij de Battery Doctor en Clean Master waar Alcepelavoices staat vermeld op deze regel drukken en Add to Ignore List uitvoeren, dan blijft Alcepelavoices altijd Active.

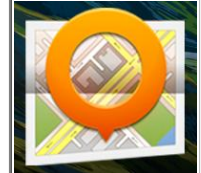

### Verdere scherm-symbolen voor Auto, Fiets en Voetganger instellen.

## Auto scherm

- 1. Tik op Kaart.
- 2. Tik op 3 streepjes linksonder.
- 3. Tik op "Configureer scherm".
- 4. Selecteer Auto icoon.
- **STATUSBALK:** 
	- Kompas -> aanvinken.
	- **Waar ben ik -> aanvinken.**
- RECHTER KOLOM (boven):
	- Routepunt > aanvinken.
	- Afstand tot bestemming -> aanvinken.
	- **Parkeren --> aanvinken.**
	- Snelheid > aanvinken.
	- Snelheidslimiet > aanvinken.
- LINKER KOLOM (boven):
	- Volgende bocht > aanvinken.
	- Volgende bocht (klein) > aanvinken.
	- Tweede volgende bocht > aanvinken.
- RESTRERENDE ONDERDELEN:
	- Schaalaanduiding -> aanvinken.
- Kaart instellen:
	- TONEN:
		- Selecteer Favorieten.
		- KAARTWEERGAVE:
			- Tik op kaartstijl.
				- Selecteer OsmAnd
			- Tik op Dag/nacht kaart.
				- Selecteer Zonsopgang/-ondergang.
		- VERVOER:
			- Tunnel modus > aanvinken.
		- DETAILS:
			- Kwaliteit van de wegen -> aanvinken.
			- Toegangsbeperkingen tonen > aanvinken.
			- Gebouwen kleuren per soort -> aanvinken.
		- VERBERG:
			- Verberg grenzen > aanvinken.
			- Geen vlakken -> aanvinken.
			- (Geeft een rustiger beeld tijdens het rijden)
		- OVERIGE KAART ATTRIBUTEN:
			- Weergave modus > Selecteer Auto

Ga terug naar "Configureer scherm".

### Fiets scherm

- 1. Selecteer nu het Fiets icoon.
- **STATUS BALK:** 
	- Kompas -> aanvinken.
	- Straatnaam > aanvinken.
	- **Waar ben ik -> aanvinken.**
- RECHTER KOLOM (boven):
	- Routepunt > aanvinken.
	- Afstand tot bestemming -> aanvinken.
	- Resterende tijd -> aanvinken.
- LINKER KOLOM (boven):
	- Volgende bocht > aanvinken.
	- Volgende bocht (klein) > aanvinken.
	- Tweede volgende bocht -> aanvinken.
- RESTERENDE ONDERDELEN:
	- **Schaalaanduiding -> aanvinken.**
	- Toon richting van de bestemming -> aanvinken
- Kaart instellen:
	- TONEN:
		- Selecteer Favorieten.
	- KAARTWEERGAVE:
		- Tik op kaartstijl.
			- Selecteer Touring view (more contrast details)
		- Tik op Dag/nacht kaart.
			- Selecteer Dag.
	- DETAILS:
		- Kwaliteit van de wegen -> aanvinken.
		- Toegangsbeperkingen tonen > aanvinken.
		- Gebouwen kleuren per soort -> aanvinken.
	- VERBERG:
		- Verberg grenzen > aanvinken.
	- OVERIGE KAART ATTRIBUTEN:
		- Weergave modus > Selecteer Fiets
- Ga terug naar "Configureer scherm".

#### Voetganger scherm

- 1. Selecteer nu het Voetganger icoon.
	- STATUS BALK:
		- Kompas -> aanvinken.
		- **Straatnaam -> aanvinken.**
		- **Waar ben ik -> aanvinken.**
- RECHTER KOLOM (boven):
	- Routepunt -> aanvinken.
		- Afstand tot bestemming -> aanvinken.
	- Resterende tijd -> aanvinken.
- LINKER KOLOM (boven):
	- Volgende bocht > aanvinken.
	- Volgende bocht (klein) > aanvinken.
	- Tweede volgende bocht > aanvinken.
- RESTERENDE ONDERDELEN:
	- Schaalaanduiding -> aanvinken.
	- Toon richting van de bestemming -> aanvinken.
- Kaart instellen:
- TONEN:
	- Selecteer Favorieten.
- KAARTWEERGAVE:
	- Tik op Kaartstijl
		- Selecteer Touring view (more contrast and details).
	- Tik op Dag/nacht kaart
		- Selecteer Dag.
- ROUTES
	- Wandelsymbolen-laag -> aanvinken.
- DETAILS:
	- **Meer details -> aanvinken.**
	- Toegangsbeperkingen tonen > aanvinken.
	- Gebouwen kleuren per soort > aanvinken.
- VERBERG:
	- Verberg grenzen > aanvinken.
- OVERIGE KAART ATTRIBUTEN:
	- Weergave modus > Selecteer Voetganger

**ull Belstat [Monitored](http://www.belstat.nl/viewstat.asp?UserID=jws2005&lang=nl)**